## **COPY OBJECTIVES**

Objectives can be continued from a previous planning cycle. This process should be done before creating new objectives, otherwise the new objective will be overwritten by the copy process.

- 1. Log in to the JMU-STAR tool.
- 2. From the Welcome Page, click on Programs.

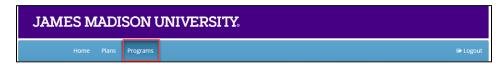

- 3. Click on your program/unit name.
- 4. Choose the planning cycle you're working on (for example, if you are creating objectives for the next cycle, choose Next Cycle).
  - a. There are three cycles visible: Past Cycle, Current Cycle, Next Cycle.
  - b. Planning cycles align with the university's academic and fiscal year (July 1 June 30).

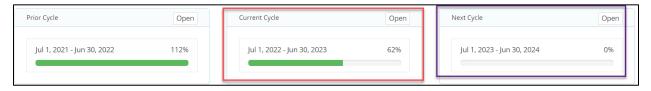

## **Copy Existing Objectives**

5. Click "Copy" in the All Fields row. A pop-up window will open.

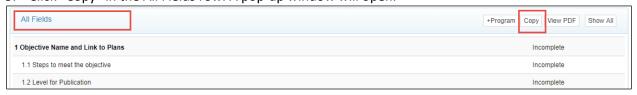

6. From the **Select a prior cycle** dropdown, choose the year where your objectives are that you want to copy.

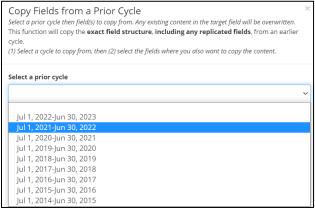

- 7. Check all objective fields for the specific objectives that you want to copy.
  - a. NOTE you should not copy Objective Accomplishments or Use of Results, these should be original for each planning cycle.

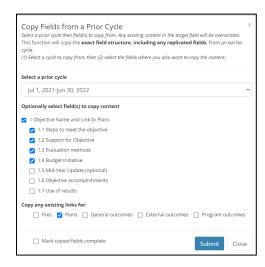

- 8. Scroll to the bottom of the list. Click "Plans" to copy existing links from the previous cycle's objective. Do <u>not</u> click "Mark copied fields complete".
- 9. Once you have made your selections, click "Submit."

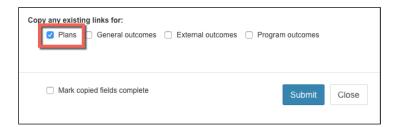

Your copied objectives should now be viewable in the planning cycle you are working on.

## **Review and Update Copied Objective Information**

Review and update the information to reflect what the unit is doing in the current year (steps follow).

10. If needed, update the objective name and description. Click Edit.

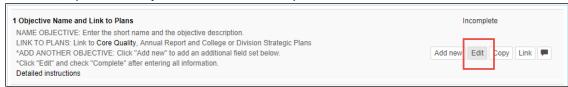

- a. Modify the Short Description for the Objective in the box at the top (just a few words; there is a maximum character count of 60). The Short Description is used on the Budget Initiative form.
- b. Modify the Long Description for the Objective in the large text space.

**NOTE:** Include learning/use of results from the prior year's objective here or in the "Steps to meet objective" field.

- 11. Check the box to mark this as complete.
- 12. After the information has been entered, Click Save.

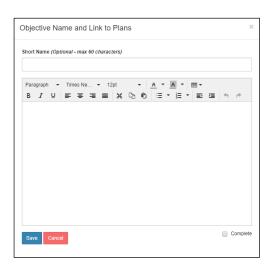

13. Repeat this process for updating other objective fields as necessary.

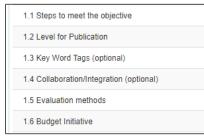